# **9. System Administrator Tasks**

## *9.1 Using MTS Messenger Help*

Select the **Help** menu from the menu bar. Figure 9-1 shows the menu that will appear.

| <b>MTS Messenger</b>                                                               |                                                                    |              | LI⊡I×I              |  |  |  |  |  |
|------------------------------------------------------------------------------------|--------------------------------------------------------------------|--------------|---------------------|--|--|--|--|--|
| Read Messages Send Messages Options Control Station                                | Help N                                                             |              |                     |  |  |  |  |  |
| $F1 - Read$ Messages<br>F2 - Send to Col<br>F6 − Review Sen√<br>F4 - Send to Group | Command Reference<br>Shift+F6<br>About this program<br>I/O Logging | hd to Mobile |                     |  |  |  |  |  |
| Outgoing: 0                                                                        | API Logging<br>Show Debug Log                                      | A00002       | 15:50:37 02/23/2004 |  |  |  |  |  |

Figure 9-1 Help Menu

**Command Reference** will display the function key command reference in the display screen (see Section 5.1.1).

**About this Program** will display the version number of the MTS Messenger program (see Section 7.2.1).

**I/O Logging**, **API Logging**, and **Show Debug Log** all show protocol traffic to and from the satellite transceiver. The Debug Log is the only log that will be used by the System Administrator.

## **9.1.1 Debug Log**

MTS Messenger has a built-in diagnostic function, the **Debug Log** that may help in the event of trouble. Although this function was created for Comtech Mobile Datacom's development engineers, a trained Army System Administrator working in conjunction with Comtech Mobile Datacom's Support Personnel can determine some basic status information from the **Debug Log**.

The diagnostic function displays data between the terminal and MTS Messenger and between MTS Messenger and Tracerlink. The steps below outline how to activate the **Debug Log** and how to interpret some of the data in the log. Again however, it is recommended that the system administrator not try to interpret this log without support from Comtech Mobile Datacom.

#### **Steps for Opening and Low-Level Interpretation of the Debug Log:**

(1) Select **Help**  $\rightarrow$  **Show Debug Log** from the Help menu. When this is done, the Command displayed in the main panel will change to display diagnostic information. The diagnostic information includes all data received from and sent to the terminal, and all data sent to the Tracerlink map. Lines of the form "Army

Msg of X bytes" indicate a message was received from the satellite terminal (see the red circled message in Figure 9-2). To verify the terminal is receiving messages from the satellite, view this screen for several minutes to see that messages are periodically arriving. If you receive a message, go to step 2. If you do not receive a message after 10 minutes, go to step 3.

| <b>MTS Messenger</b>   |  |                                                                                                    |  |                                 |  |  |  |  |  |                     | $\overline{\phantom{a}}$ $\overline{\phantom{a}}$ $\overline{\phantom{a}}$ $\overline{\phantom{a}}$ |
|------------------------|--|----------------------------------------------------------------------------------------------------|--|---------------------------------|--|--|--|--|--|---------------------|----------------------------------------------------------------------------------------------------|
|                        |  |                                                                                                    |  |                                 |  |  |  |  |  |                     |                                                                                                    |
|                        |  | Read Messages Send Messages Options Control Station Help                                                                                                    |  |                                 |  |  |  |  |  |                     |                                                                                                    |
|                        |  |                                                                                                    |  |                                 |  |  |  |  |  |                     |                                                                                                    |
| Debua Oueue: 1332 (28) |  |                                                                                                    |  |                                 |  |  |  |  |  |                     |                                                                                                    |
|                        |  | 1306 [2004-02-23 16:35:07] receivedStatusMessage: time = 1077554107                                                                                                    |  |                                 |  |  |  |  |  |                     |                                                                                                    |
|                        |  | 1307 [2004-02-23 16:35:13] Army Msq of 30 bytes: F5 99 40 3A 2B B2 00 02 F0 5A 00 03 C4 49 06 AB D                                                                                |  |                                 |  |  |  |  |  |                     |                                                                                                    |
|                        |  | 1308 [2004-02-23 16:35:13] Unit 20I-40-671-A-5 has status OF Pro/Demo 0 02/23/2004 @ 16:33:28 GMT                                                                                 |  |                                 |  |  |  |  |  |                     |                                                                                                    |
|                        |  | 1309 [2004-02-23 16:35:13] Unit USA00003 has status OC Pro/Demo 0 02/20/2004 @ 15:34:58 GMT                                                                                       |  |                                 |  |  |  |  |  |                     |                                                                                                    |
|                        |  | 1310 [2004-02-23 16:35:13] Unit MTS CS 1 has status OD Pro/Demo 0 02/20/2004 @ 10:34:58 GMT                                                                                       |  |                                 |  |  |  |  |  |                     |                                                                                                    |
|                        |  | 1311 [2004-02-23 16:35:13] Unit MOBILE UNIT has status 04 Pro/Demo 0 02/12/2004 @ 17:34:58 GMT                                                                                    |  |                                 |  |  |  |  |  |                     |                                                                                                    |
|                        |  | 1312 [2004-02-23 16:35:13] Unit CS MGR has status OC Pro/Demo 0 02/20/2004 @ 18:34:58 GMT                                                                                         |  |                                 |  |  |  |  |  |                     |                                                                                                    |
|                        |  | 1313 [2004-02-23 16:35:13] Unit CS1 has status OC Pro/Demo 1 02/19/2004 @ 22:34:58 GMT                                                                                            |  |                                 |  |  |  |  |  |                     |                                                                                                    |
|                        |  | 1314 [2004-02-23 16:35:13] Begin updating Tracerlink                                                                                                    |  |                                 |  |  |  |  |  |                     |                                                                                                    |
|                        |  | 1315 [2004-02-23 16:35:13] End updating Tracerlink.                                                                                                    |  |                                 |  |  |  |  |  |                     |                                                                                                    |
|                        |  | 1316  [2004-02-23 16:35:13]        receivedStatusMessage: time = 1077554113<br>1317 [2004-02-23 16:35:19] Army Msq of 44 bytes: F5 98 AD 00 00 00 00 40 3A 2B B2 00 A5 44 5B 06 8 |  |                                 |  |  |  |  |  |                     |                                                                                                    |
|                        |  | 1318 [2004-02-23 16:35:19] Received packet 1 of 1 for position serial number 173                                                                                                  |  |                                 |  |  |  |  |  |                     |                                                                                                    |
|                        |  | 1319 [2004-02-23 16:35:19] Unit HQ 5 has status 04 Pro/Demo 0 14RPU 1894 5526  02/19/2004 @ 21:34:                                                                                |  |                                 |  |  |  |  |  |                     |                                                                                                    |
|                        |  | 1320 [2004-02-23 16:35:19] Unit 61 ASMB 581-1 has status 04 Pro/Demo 0 14RPU 1692 4656 02/18/2004                                                                                 |  |                                 |  |  |  |  |  |                     |                                                                                                    |
|                        |  | 1321 [2004-02-23 16:35:19] Unit HO-52 has status OC Pro/Demo 1 14RPU 1894 5526  02/19/2004 @ 21:34                                                                                |  |                                 |  |  |  |  |  |                     |                                                                                                    |
|                        |  | 1322 [2004-02-23 16:35:19] ****!!**** Adding mt 98 ser# AD id 1 pkt 1                                                                                                    |  |                                 |  |  |  |  |  |                     |                                                                                                    |
|                        |  | 1323 [2004-02-23 16:35:19] Begin updating Tracerlink                                                                                                    |  |                                 |  |  |  |  |  |                     |                                                                                                    |
|                        |  | 1324 [2004-02-23 16:35:19] End updating Tracerlink.                                                                                                    |  |                                 |  |  |  |  |  |                     |                                                                                                    |
|                        |  | 1325 [2004-02-23 16:35:19] *** Deleted Pkt Hdr type 98 serial AD id 1 ***                                                                                                    |  |                                 |  |  |  |  |  |                     |                                                                                                    |
|                        |  | 1326 [2004-02-23 16:35:26∥ Army Msq of 6 bytes: F5 95 00 01 77 02                                                                                                    |  |                                 |  |  |  |  |  |                     |                                                                                                    |
|                        |  | 1327 [2004-02-23 16:35:26]\ceceivedStatusMessage: time = 1077554126                                                                                                    |  |                                 |  |  |  |  |  |                     |                                                                                                    |
|                        |  | 1328 [2004-02-23 16:36:16] Non→A⊬my_Msg of 98 bytes: FE_69_86 TO FC F9 CD BA A9 E0 09 12 64 E8 63                                                                                 |  |                                 |  |  |  |  |  |                     |                                                                                                    |
|                        |  | 1329 [2004-02-23 16:36:16] Non-Army Msq of 78 bytes: FE B8 7E B8 96 E2 2F 09 79 B5 9F CB FE A5 DC                                                                                 |  |                                 |  |  |  |  |  |                     |                                                                                                    |
|                        |  | 1330 [2004-02-23 16:36:22] Non-Army Msq of 33 bytes: FE 44 29 47 FA 52 46 18 95 FA 6C EA 93 DD DD                                                                                 |  |                                 |  |  |  |  |  |                     |                                                                                                    |
|                        |  | 1331 [2004-02-23 16:36:22] Non-Army Msq of 99 bytes: FE A6 FD 5F 2B 61 FB A2 F0 4A 11 F0 B3 A4 80                                                                                 |  |                                 |  |  |  |  |  |                     |                                                                                                    |
|                        |  | 1332 [2004-02-23 16:36:28] Non-Army Msn of 89 butes: FF 27 7A 4F 0A F3 80 A9 F7 4A 11 F0 B3 A4 80                                                                                 |  |                                 |  |  |  |  |  |                     |                                                                                                    |
| Outgoing: 0            |  |                                                                                                    |  | BN 20I-40-671-A-5 XCVR USA00002 |  |  |  |  |  | 16:37:25 02/23/2004 |                                                                                                    |

Figure 9-2 Sample Debug Log

- (2) To revert back to the Command Reference select  $\text{Help} \rightarrow \text{Command Reference}$ . The Command Reference screen (also referred to as the standard MTS Messenger window) should appear as in Figure 5-5.
- (3) If no messages containing the string "Army Msg of X bytes:" arrive for a 10 minute period, the terminal is not receiving messages from the satellite. Check that the LED lights are illuminated (see Section 9.2). If the LED's are lit, the terminal may be blocked from satellite view by trees or buildings. Proceed to step 4. If the LED lights are not illuminated follow the procedures outlined in section 9.2.
- (4) Move the terminal into a clear area without any obstructions in the direction of the satellite. If the terminal has power and a view of the satellite, but is still not communicating, the terminal may be the problem, proceed to step 5.

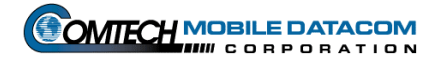

- (5) At this point it will be necessary to look at the terminal directly without MTS Messenger. You will need assistance from a Comtech Mobile Datacom engineer. Please call the Comtech Mobile Datacom Support Center at 1-888-428-2101.
- (6) To remove the debug messages, select **Help**  $\rightarrow$  **Show Debug Log** again.

## *9.2 LEDs (Light Emitting Diodes)*

The transceiver is equipped with three colored LEDs (light emitting diodes). The LEDs are colored Red, Yellow and Green. The LEDs are located on the side of the MT-2011 (shown in Figure 9-3) and MT-2010 terminals.

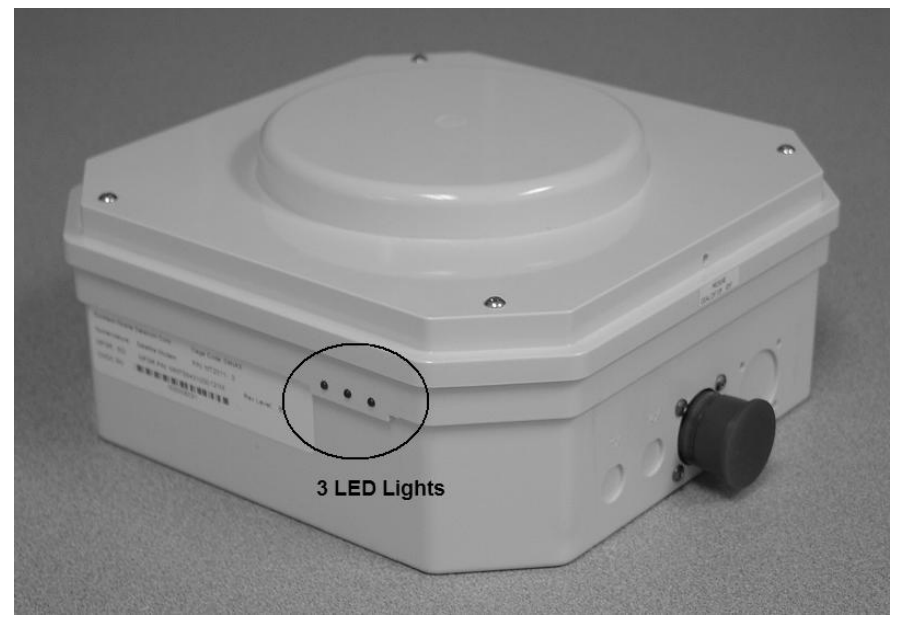

Figure 9-3 LEDs on Transceiver

The LEDs provide information on:

- Whether the terminal is receiving power. If there are no lights, the terminal is not receiving power.
- The transceiver startup process. The LED lights will cycle a number of times (go from Red to Yellow to Green in what appears to be a random order) during the initial startup process. Although the lighting process appears random, it actually shows the boot-up process of the firmware in the transceiver.
- If the terminal is functioning in standard operating mode. After the startup process, the terminal will go into its standard operating mode. During this mode the green and yellow lights will illuminate in a semi-constant fashion.

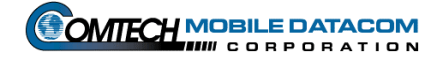

 If the terminal is sending a message. The Red LED will flicker for a few milliseconds when transmitting a message.

#### **9.2.1 No LED Lights on the Transceiver (MT-2010 and MT-2011) & Check Cables**

The most important indicator that the LEDs provide is whether the terminal is receiving power. If the LEDs do not turn on when a user turns on the control box, there could be one of three problems.

- (1) The most obvious problem would that the control box isn't actually turned on. Turn on the control box. If this solves the problem skip all the subsequent steps. If the problem persists proceed to step 2.
- (2) Check to see if there are loose cables. Check that the cable to the transceiver is appropriately fastened. Ensure that the transceiver cable is not damaged at the control box. If you suspect that a cable from the control box to the transceiver has been damaged, mount the transceiver on another vehicle. **Do not touch the cable if you see exposed wire.** Plug in the transceiver to the other vehicle's control box, turn on the control box and see if the transceiver's LEDs illuminate. If the transceiver's LEDs do not illuminate go to step 3.
- (3) Check the pins on connector of the transceiver. Are the pins bent or broken? Do the pins show signs of any other damage? If the answer to either of these questions is yes, contact your System Administrator, or the unit CSSAMO. If the pins appear OK, go to step 4.
- (4) Check to see that the control boxes you have used in steps 1-3 are functioning correctly. Try powering up another transceiver on the control boxes you have been using. If you have checked the control boxes and you think that the control boxes are working correctly, contact your Control Station operator or the unit CSSAMO.

## *9.3 Checking and Troubleshooting TracerLink*

If TracerLink Map Viewer is not showing vehicles that you believe it should be showing follow the steps outlined below. This section assumes that the user understands how to display and hide vehicles and groups. It assumes that all Control Groups have been set to show, but the user is still not seeing a known unit (vehicle).

#### **9.3.1 Checking that Vehicle Server COMM is Active**

The Vehicle Server window communicates with MTS Messenger. MTS Messenger passes position data to TracerLink Vehicle Server, so that the Map Viewer can

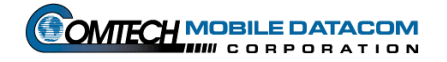

display the appropriate vehicle icons. To verify that the Vehicle Server is actively communicating with MTS Messenger, perform the following steps:

- (1) Maximize the Vehicle Server window. Usually this window will be minimized, however to verify connectivity between MTS Messenger and TracerLink you will need to maximize the window.
- (2) Check that the lower left status bar says **COMM Active**. This means the Tracerlink Vehicle Server is connected to MTS Messenger. In Figure 9-4, the lower left status bar shows **COMM InActive.**

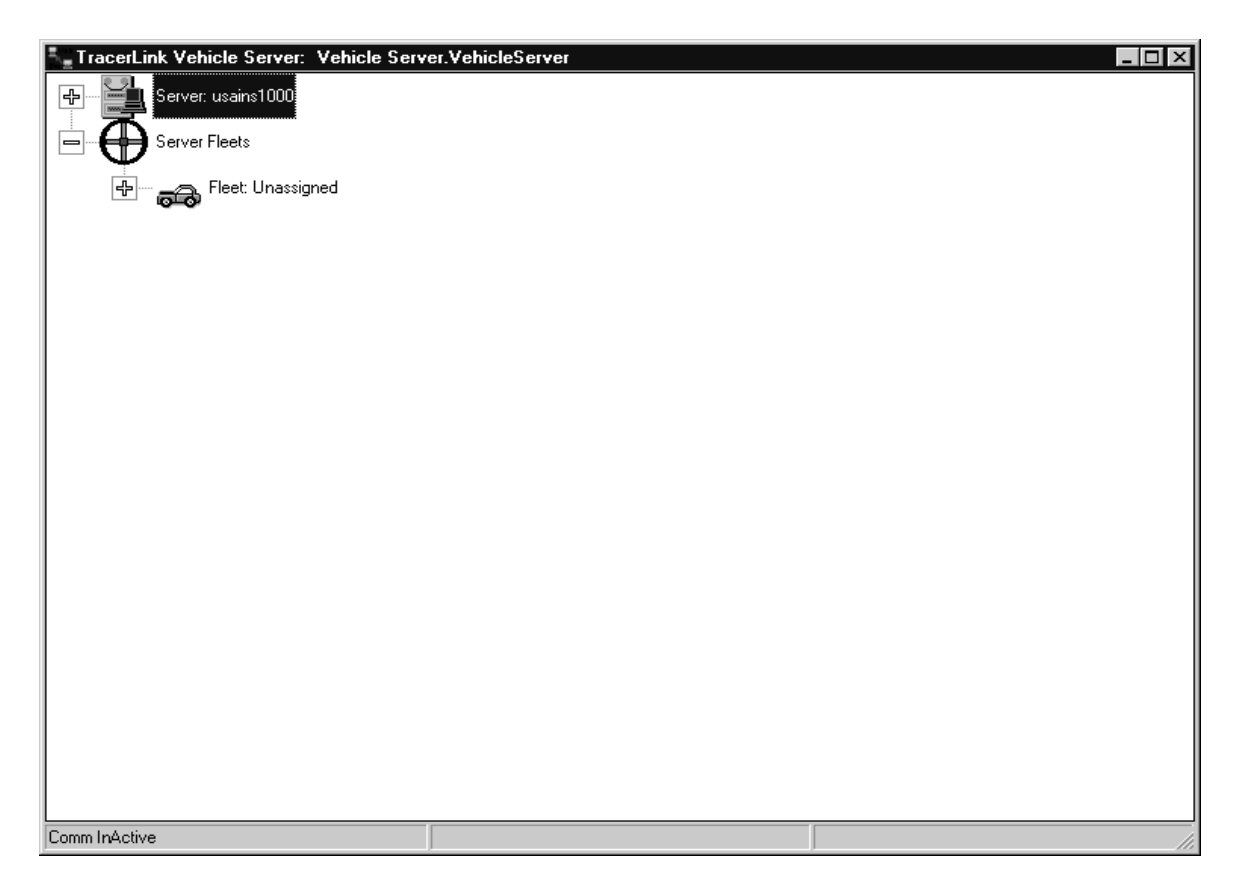

Figure 9-4 Vehicle Server Window – COMM InActive

- (3) Close the Vehicle Server and the Map Viewer. Shut down (close) MTS Messenger.
- (4) Restart MTS Messenger. Make sure MTS Messenger is functioning appropriately. Using the send function in MTS Messenger, check that the vehicle is on-line in MTS Messenger and showing its position, or that it is off-line but that its last report is available. Figure 9-5 illustrates a unit, CS MGR, that is off-line, but that its last position report was at MILGRID 18TJ 9317 4846. If position

**COMTECH MOBILE DATACOM** 

information is available in MTS Messenger, it should be available in TracerLink, proceed to Step 5.

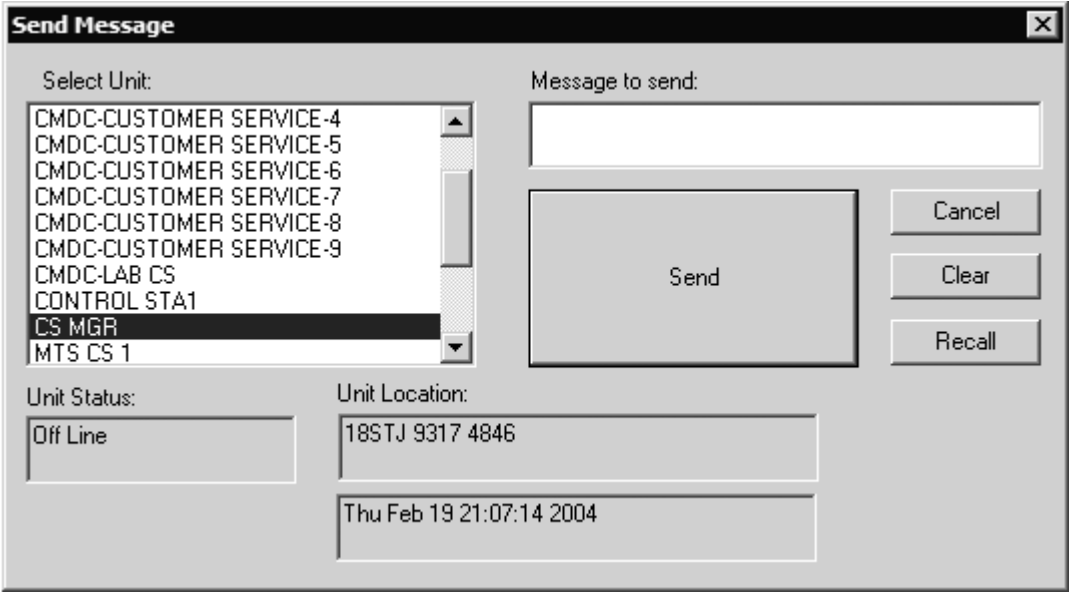

Figure 9-5 Check Status of Vehicle via MTS Messenger

(5) Restart Vehicle Server, and then restart the Map Viewer. The map viewer is different -- it can be shut down and restarted without restarting the vehicle server or MTS Messenger. If the vehicles that previously were not seen are now inview, you can stop troubleshooting. If the vehicles are still not in-view in the TracerLink Map Viewer you will need to check if the vehicle is **Connected** in the Vehicle Server Kit Control window.

## **9.3.2 Deleting and Connecting Server**

There are occasions when you may suspect a problem between the TracerLink Map Viewer and the vehicle server. In that case, you want to delete and reconnect the server.

### **NOTE: Deleting the server will shut down Tracerlink Pro. Tracerlink Pro must be re-started after deletion.**

(1) Select vehicle. The Server Vehicle Control window is displayed (see Figure 9-6).

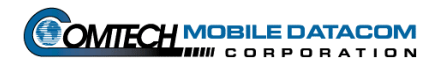

| 31: Server Vehicle Kit Control                                                                                                    | !∽∥□ ∏∽l |
|----------------------------------------------------------------------------------------------------|----------|
| Connect to Active Servers Connect to New Server Properties                                                                                                    |          |
| Assignments Selection Servers                                                                                                    |          |
| Active Servers<br>E gr<br><mark>i</mark> i Local: Onlin≣<br>$\Box$<br>Delete<br>⊕<br>001<br>Properties<br>⊕<br>003<br>中国<br>Load<br>⊕<br>004<br>⊕<br>030<br>⊕<br>040<br>匣<br>⊕<br>电中国<br>041<br>⊕<br>042<br>⊕<br>100<br>⊕<br>149<br>⊕<br>150<br>⊕<br>151<br>\$<br>152<br>153<br>⊕<br>154 |          |

Figure 9-6 Server Vehicle Kit Control – Delete a Server

- (2) Right click on local server. Click on delete. The user will be asked to confirm whether or not the user really wants to delete the server. Click on yes.
- (3) To connect a new server, right click on the **Active Server** icon (see Figure 9-7).

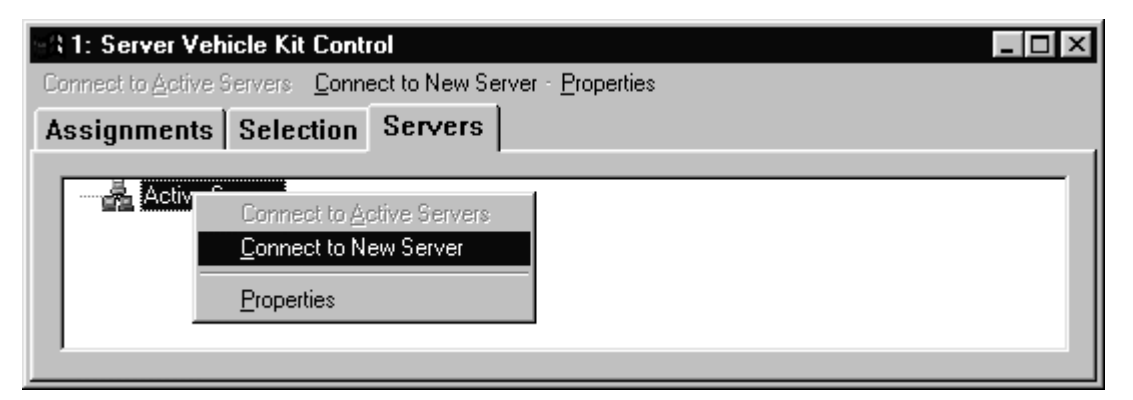

Figure 9-7 Server Vehicle Kit Control – Connect to Server

(4) Select the **Connect to Server** option (see Figure 9-7)

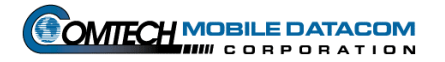

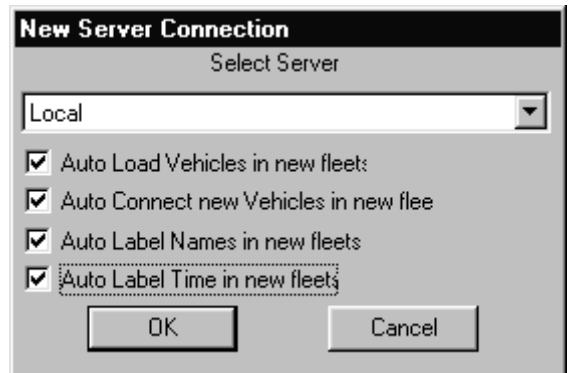

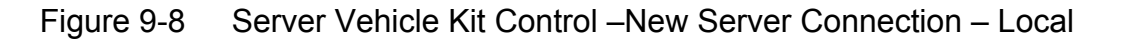

(5) The **New Server Connection** window will appear. In this window are a number of check boxes. If you want the Map Viewer to see vehicles automatically as well as the vehicle's corresponding name and time of last position report, click on all of the appropriate boxes and then click **OK**.

### **9.3.3 Connecting & Disconnecting Vehicles / Groups in the Vehicle Server Kit Control Window**

Groups and vehicles can be disconnected (Not Connected) in TracerLink so that a user can no longer display (show) or hide the group and units. The system administrator may want to disconnect an entire group for a user or a group of users so that the user or group does not see the position (icons) of another group, (this assumes the user is a Control Station and that has been assigned to several groups). For example, Group 001 users may not want to see Group 002 positions. Group 001's TracerLink configurations could be set with Group 002 as **Not Connected**. Conversely, if Group 001 wanted to see Group 002 (in other words **Connect** Group 002), after it was **Not Connected**, the configuration would need to be changed again.

A potential problem may occur when a user has inadvertently disconnected a vehicle or a group of vehicles. The System Administrator will need to re-connect the vehicle or group. The steps needed to re-connect a disconnected group are as follows:

- (1) Check to see if the vehicle you want to see has been truly been **Not Connected** using the **Server Ve**h**icle Kit Control Window**.
- (2) Once the **Server Ve**h**icle Kit Control Window** is open, select the **Servers** tab (see Figure 9-9).

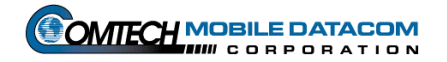

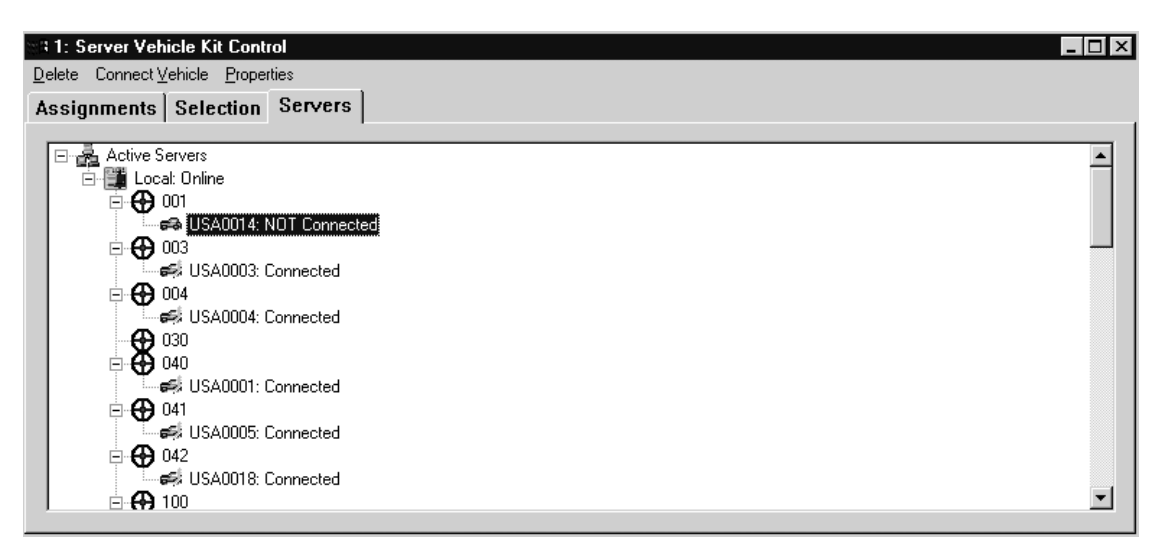

Figure 9-9 Server Vehicle Kit Control Window  $\rightarrow$  Server Tab

(3) To change a unit which is **Not Connected** simply select the N**ot Connected** vehicle, then right click, and finally choose **Connect Vehicle** as in Figure 9-10. Once you choose Connect the vehicle will appear as **Connected**. You can follow the same procedure to **Connect** the entire group (fleet). Select the group, then right click, and finally choose **Connect.** To disconnect a vehicle or group follows the same procedures, except instead of choosing a **Not Connected** vehicle or group, you choose one that is **Connected**.

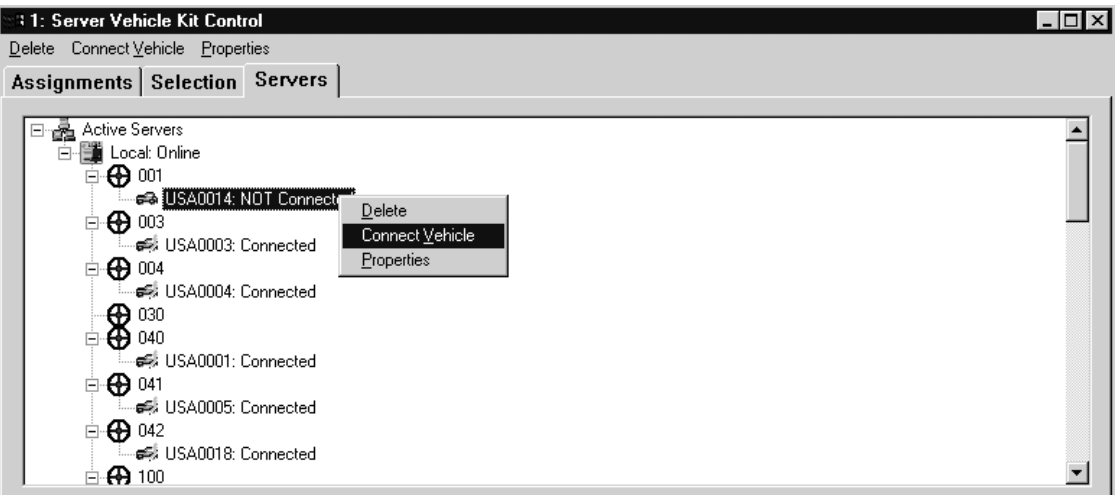

Figure 9-10 Connecting A Vehicle or Group

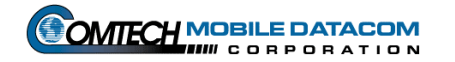

(4) Now you will need to ensure that the connection changes are saved for the next time the user launches TracerLink Vehicle Server and TracerLink Map Viewer. Therefore, close the Server Vehicle Kit Control window. Right click on the Map Viewer and select **Save TracerLink**. If the user doesn't want to overwrite the previous configuration, select **Save Tracerlink As**. This will allow the user to save the configuration as a different filename.

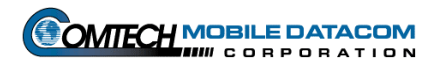

# **10. Warranty**

Comtech Mobile Datacom Corporation is obligated, under the provisions of the Warranty for items delivered pursuant to this contract, to repair or replace or otherwise provide a remedy for warranted items only if damage or loss results from or is caused by the warranted item. Comtech is not obligated to provide repair, replacement or other remedies in the event that damage or loss is the result of or is caused by actions or events other than the warranted item, to include such causes as (1) misuse or abuse of the item beyond the use contemplated in the Specification; (2) accidental damage. To include aircraft crashes; (3) combat damage; (4) natural disasters, to include flood, earthquake, hurricane, tornado; and (5) fires or explosions not originating on or within the warranted item.

Comtech will provide a thirty-nine month warranty including parts and labor for all equipment delivered under the MTS contract. The warranty may include on-site procedures or mail-in or a combination of both. Comtech will provide no-cost repair for MTS equipment delivered to Comtech by mail or commercial carrier. Comtech will bear all shipping and packaging costs both from and to Government sites, and will be responsible for equipment from time of shipment to safe return to the Government site.

Equipment located in CONUS, Alaska, Hawaii, Germany, Korea and Southwest Asia (including but not limited to Kuwait, Saudi Arabia, Bahrain, and Qatar), will be returned to a fully operational status or replaced with a fully operational unit within seventy-two (72) hours of a bona fide attempt to report the problem to Comtech using the customer assistance services provided under this contract. Equipment located in all other locations will be returned to a fully operational status or replaced with a fully operational unit within two hundred forty (240) hours of a bona fide attempt to report the problem to Comtech using the customer assistance services provided under this contract. A bona fide attempt is established once the user has established contact with the staffed telephone support service or after a user leaves an answering service machine message or receives a delivery receipt notice to an e-mail, World-Wide Web or satellite message request for service.

The Precision Lightweight GPS Receiver, PLGR, is not covered under Comtech Mobile Datacom Corporations warranty for MTS.

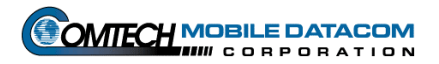

### **PLGR's requiring warranty replacement will be returned to Rockwell Collins INC.**

To return a PLGR to the manufacturer:

- 1. Remove the main power battery (if installed).
- 2. Do not remove the 3.6 volt memory battery
- 3. Package the PLGR to protect from in-transit damage.
- 4. Use DD Form 1149, include the fault code or written explanation of the fault.
- 5. Ship to Rockwell Collins INC ATTN: Service Center MS 134-141  $855 \cdot 35$ <sup>th</sup> Street NE Cedar Rapids, IA 52402-3613

### **Mark for: AN/PSN-V1 Warranty**

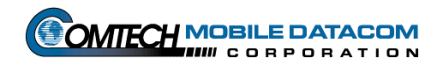

# **11. Spare parts**

When Comtech replaces a defective part during the warranty period, the newly installed part will become Government property. The defective part will become Comtech property. The effective warranty for all replacement parts installed during the initial warranty period will be equal to the remaining warranty period on the original item or 90 calendar days, whichever is greater.

The Precision Lightweight GPS Receiver, PLGR, is provided with the MTS. If replacements parts are required for a defective PLGR, alert your unit supply. Replacement accessory parts will be ordered IAW your unit supply SOP. The PLGR is not covered under the Comtech warranty clause.

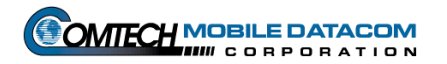

# **12. Required Tools**

There are no tools necessary to attach the CS or V2 MTS configurations to their preinstalled mounting brackets.

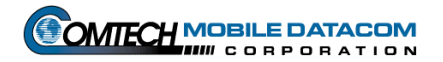

# **13. Frequently Asked Questions**

## *13.1 What group am I in?*

Mobile (V2) users can only be in one group. Control Station (CS) users can be in one or many groups. To check which group you are a member of, open the group message window ( $F4$  of **Send Message**  $\rightarrow$  To Group) in MTS Messenger.

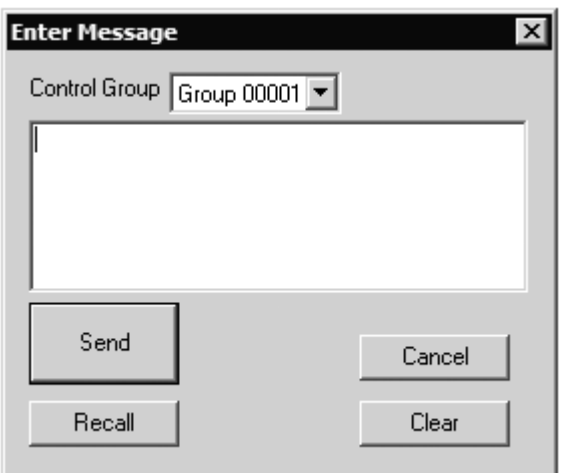

Figure 13-1 Enter Group Message Dialog Box

Notice that in this window, the user is a member of Group 00001. If the user was a Control Station, the user could use the pull down window to see what other groups the user was currently a member of.

**Note:** Groups are assigned numbers in MTS Messenger and letters in TracerLink. See FAQ 2 for an explanation.

## *13.2 Why can't I see myself on the map?*

If your unit is not appearing on the map, first check to see if you are looking in the right area of the map. If you still do not see yourself check the following:

- (1) Is your transceiver assigned to a group? If you are not assigned to any group, you will not be able send, receive to any other transceiver. You will also not be able to see your unit on the map, (see Section 5.4.3).
- (2) Is the **Vehicle Server** window open, and does it show COMM ACTIVE?
- (3) If the TracerLink map viewer has been disconnected from the Vehicle Server.

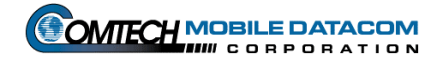

## *13.3 Why can't I see other members of my group?*

There are three reasons why you might not see any other units in your group.

- (1) If you are not assigned to any group, you will not be able send messages to or receive messages from any other transceiver. You will also not be able to see your unit on the map.
- (2) It can take several minutes to see your group members appear after starting MTS Messenger.
- (3) The other units in your group may be hidden. Follow the steps outlined in sections 6.6.4 and 6.6.5 to reveal hidden vehicles.

#### *13.4 Can I print my maps in TracerLink?*

There is no direct printing function in TracerLink. However, a user may perform a screen capture, then paste the screen capture in WordPad, or MS Paint. A screen capture, literally takes a picture of what is on your screen.

- (1) To perform a screen capture press the **PrtSc** button. This button can be found on the top row of the Control Station laptop keyboard.
- (2) Open Word Pad. To open word go to the Start button, select Program Files, then select Accessories, and finally select WordPad. (**Start→Program Files →** Accessories → WordPad).
- (3) Paste the screen capture. To paste the screen capture, choose the Edit menu option, the select Paste. (**Edit**  $\rightarrow$  **Paste**). A quicker way to do this would be to press the **Ctrl** key and the "**V**" key simultaneously.

**Note:** Only Control Station users have printers, mobile (V2) users have no printing capability.

## *13.5 Can I send messages via TracerLink?*

No.

## *13.6 I cannot open my MTS transit case, what am I doing wrong?*

If the case does not open easily, verify that the four butterfly clips are unfastened. If the butterfly clips are all unfastened and the case still does not open, depress the pressure release valve on the side of the transit case.

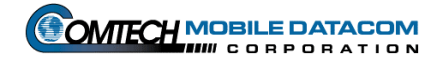

## *13.7 I can't see messages I sent yesterday. Can I save my messages in MTS Messenger?*

No. For security reasons the Army has required that messages never be saved on any of the MTS computers. Once you log out of MTS Messenger all of your messages will be erased. Control Stations may print a message log, but that log will not be saved on the Control Station computer.

### *13.8 Why can't I see my vehicle/control station icons?*

The unit must be able to see both GPS and Communication Satellites. It must receive good PLGR information to work properly. First, ensure the Transceiver and PLGR antenna have a clear view of the sky. Ensure the antenna is not under camouflage nets or otherwise blocked. The PLGR must be properly configured. The PLGR setup should be set for continuous reporting, viewing mixed satellites, and the timer must be off.

### *13.9 Why can't I use the bumper number that I used yesterday?*

Bumper Numbers are assigned to a specific transceiver. If you are using a different transceiver than yesterday you may not be able to use the same bumper number. To get the bumper number follow this process:

- (1) Ask your Control Station operator to release the bumper number you want.
- (2) Use the **Options**  $\rightarrow$  **Change Bumper Number** option to enter the new bumper number.

#### *13.10 Why isn't my bumper number coming up?*

Be patient. If you have requested a new bumper number, it may take 10 minutes or more to get your new bumper number. While you are waiting for your bumper number, you will be able to send and receive messages and see units on the map.

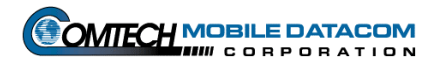